# **Orders - Order sets**

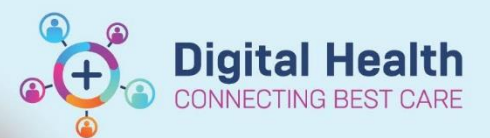

**Digital Health Quick Reference Guide** 

#### **This Quick Reference Guide will explain how to: Placing orders**

- Order sets have been designed to assist clinicians with placing orders.
	- **Finding all order sets**
	- Placing orders using an order set
	- Multiphase order sets: Add to Phase, Discontinue and Replicate phase

#### **Finding all order sets**

- 1. Select Orders from the Table of Contents
- 2. Click on Add
- 2. Click on Add<br>3. Simply use the search box to search for an **Orders Click order set by its name, OR**:
- 4. In the Orders window,
	- Select Folders
		- Then select Order sets

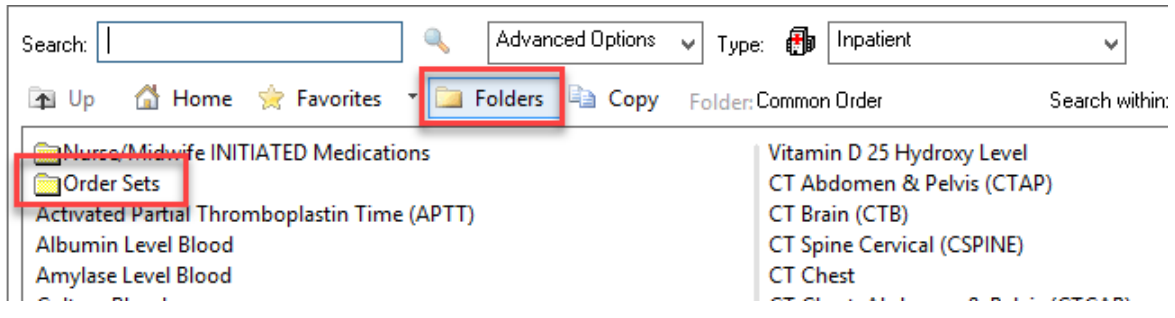

5. This will reveal all order sets available for use at Western Health. Select the order set you wish to use

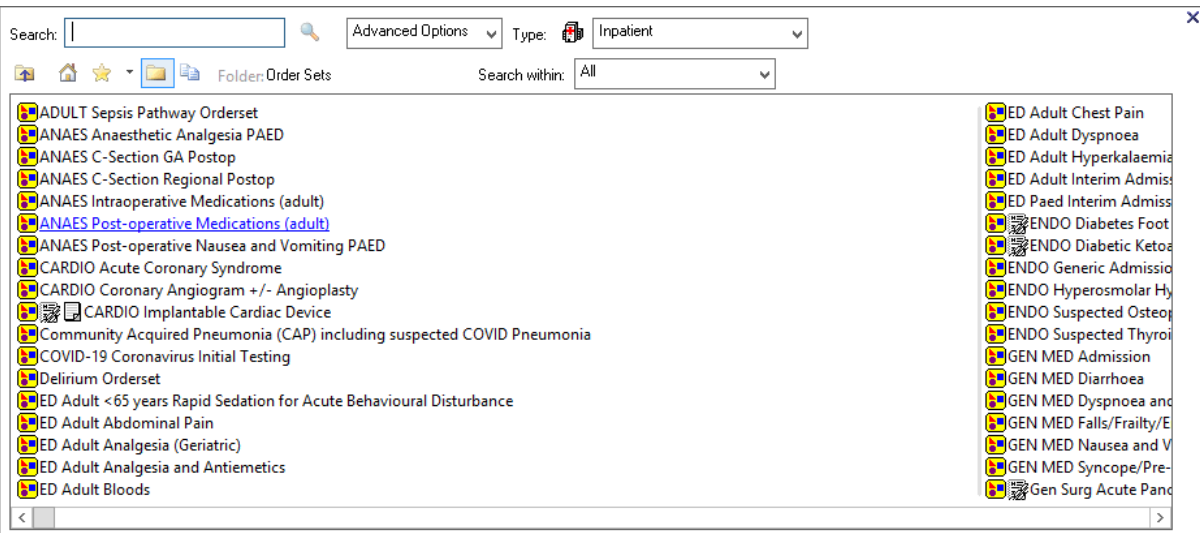

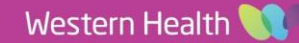

**Digital Health** 

**CONNECTING BEST CARE** 

### **Placing orders using an order set**

1. Select the appropriate orders for your patient

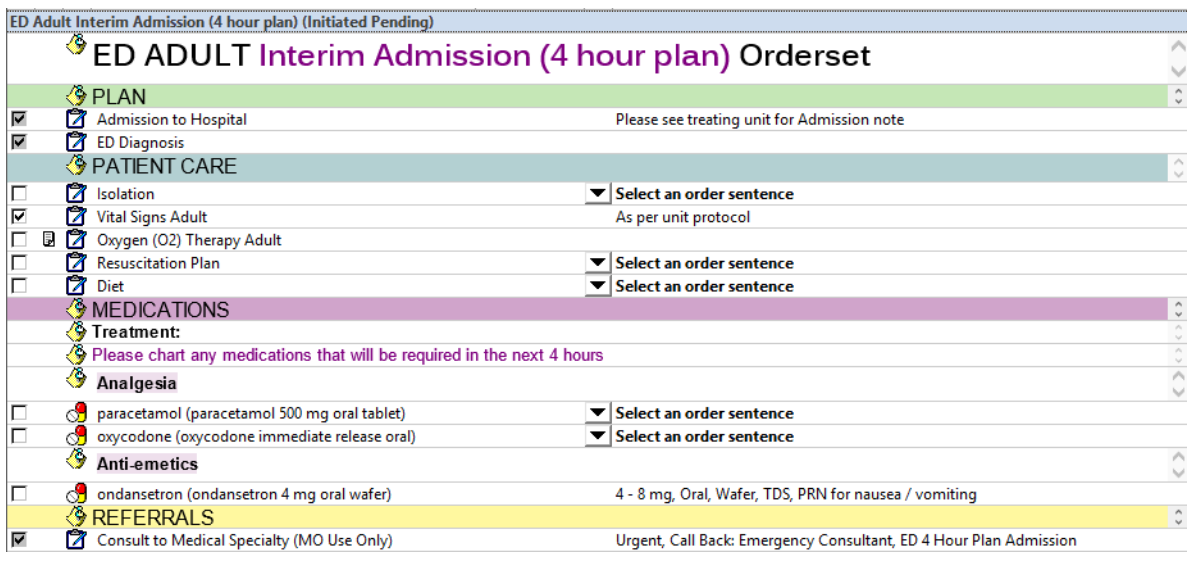

- 2. Select **LOrders For Signature**, Sign and refresh
- 3. Check the MAR and MAR Summary for all medication orders placed

### **Multiphase Order Sets**

Certain order sets such as this "CARDIO Coronary Angiogram" order set is a 'Multiphase' order set

- 1. Select the Phase on the left panel appropriate for your patient
- 2. The associated orders for that situation will appear on the right
- 3. Select "Initiate now" to activate this phase
- 4. Then select the appropriate orders
- 5. Select Orders for Signature then Sign and Refresh

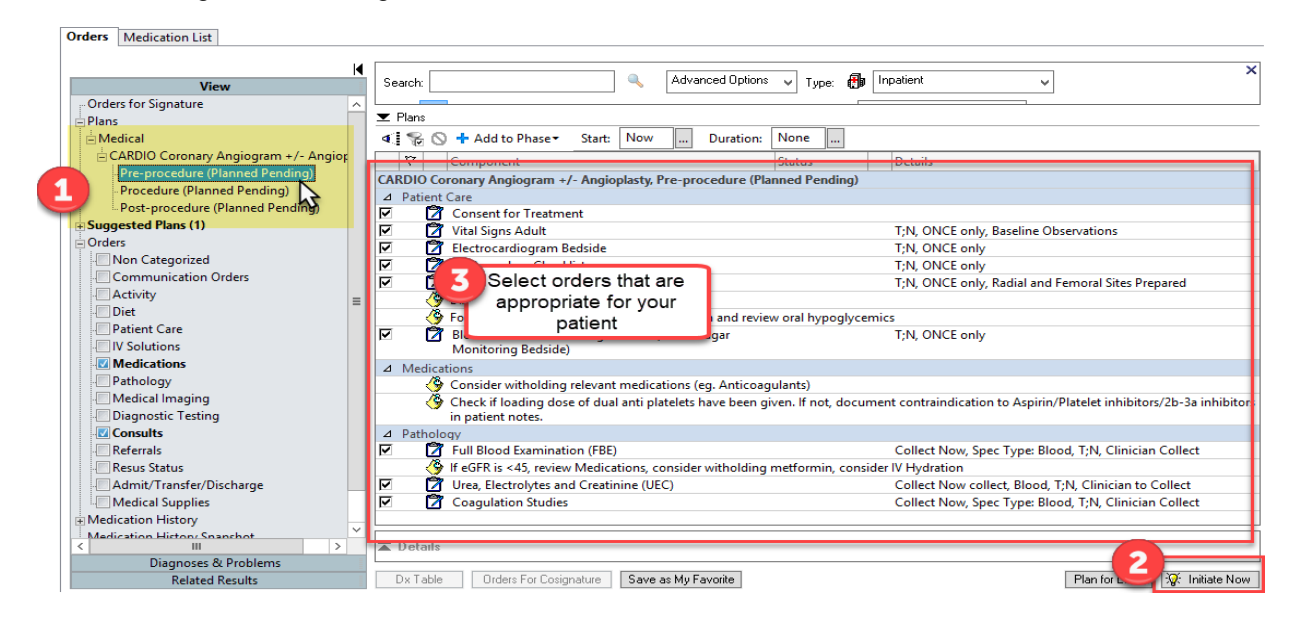

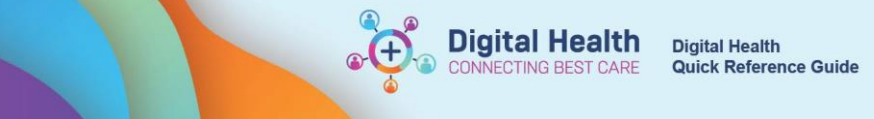

# **Add to Phase**

To add additional orders to an existing order set, follow these steps:

- 1. Select **"Add to Phase**"
- 2. A smaller pop-up window for additional orders will appear

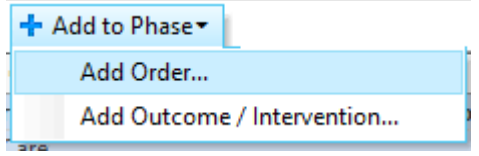

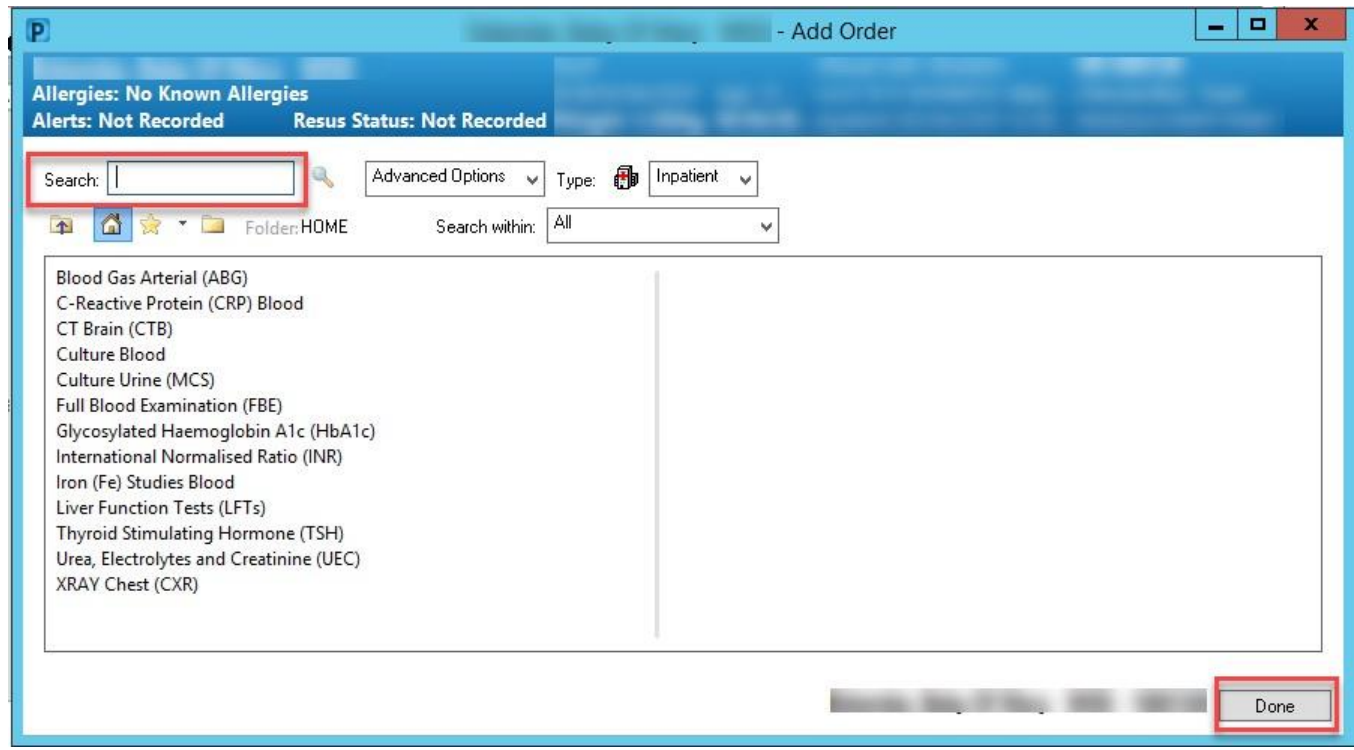

- 3. Search for your order, click on the order you want
- 4. Click on Done to add it to the order set
- 5. Remember to Select Orders for Signature, Sign and refresh

Orders For Signature

### **Discontinue a phase**

- 1. Navigate to the phase of the order set you wish to discontinue
- 2. Right click on the phase
- 3. Select Discontinue
- 4. A discontinue window will appear. Select only the orders you wish to keep, otherwise leave the boxes unticked and click

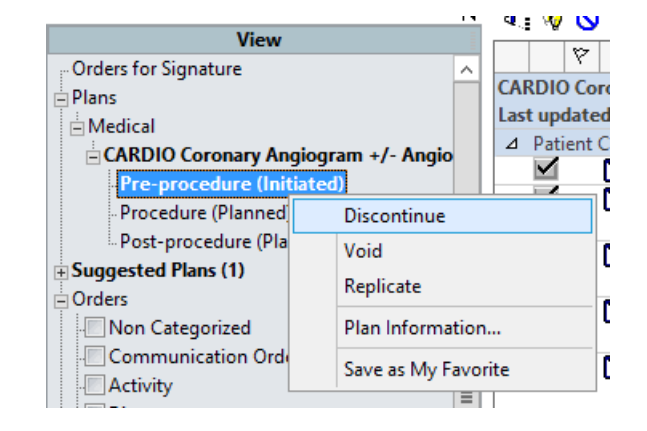

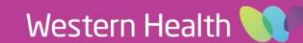

**Digital Health**<br>CONNECTING BEST CARE

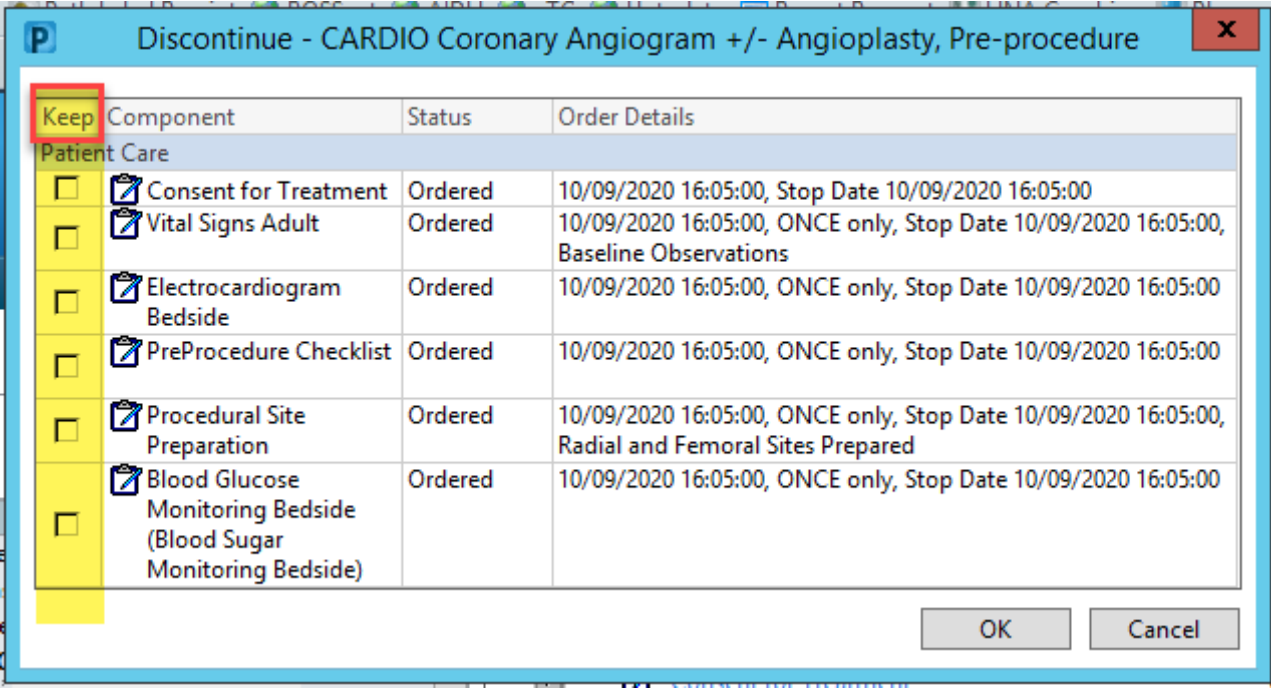

- 5. The orders will now appear strike through
- 6. Remember to select Orders for signature, Sign and Refresh to register these changes

# **Replicate a phase**

To re-order a specific phase,

- 1. Navigate to the phase of the order set you wish to discontinue
- 2. Right click on the phase
- 3. Select Replicate
- 4. Select the orders you wish to place
- 5. Select Orders for signature, Sign and Refresh

Orders For Signature